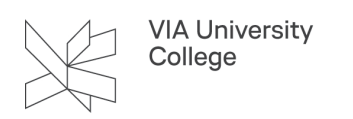

# **Mendeley**

Denne vejledning henvender sig til ansatte og studerende, og giver en kort introduktion til brugen af Mendeley.

## **Installer Mendeley**

Mendeley er et gratis referencehåndteringsprogram, hvor du kan organisere dine referencer og PDF'er. Opret en konto på: <https://www.mendeley.com/> ved at vælge create account. Når du opretter en konto må du ikke vælge "Sign in via your institution". (Hvis du gør det får du ikke lov til at vælge et password, og du kan ikke logge ind på Mendeley Reference Manager)

Download og installer Mendeley Reference Manager fra Mendeley.com under downloads.

Mendeley kan downloades til PC, Mac og Linux.

Vær opmærksom på at tjekke om Mendeley understøtter den MAC OS-version du har.

#### **Opgrader din konto til Mendeley Institutional edition**

Institutional edition er betalingsversionen af Mendeley, som VIA Bibliotek har købt adgang til. Versionen giver blandt andet adgang til mere lagerplads, både på egen konto og i grupper, 100 GB i stedet for 2 GB på egen konto og 100 MB i grupper. En anden opgradering er adgangen til at oprette private grupper med op til 100 personer, hvorimod gratisudgaven kun giver mulighed for at oprette 5 grupper med op til 25 personer.

Din konto bliver automatisk opgraderet til Mendeley Institutional edition når du logger på mendeley.com på en VIA adresse.

## **Mendeley Reference Manager**

I Mendeley Reference Manager kan du organisere dine referencer i foldere (collections). Hvis du har tilknyttet en PDF, kan du åbne filen i en indbygget PDF læser. Der er mulighed for at markere teksten, lave noter og gemme til senere brug.

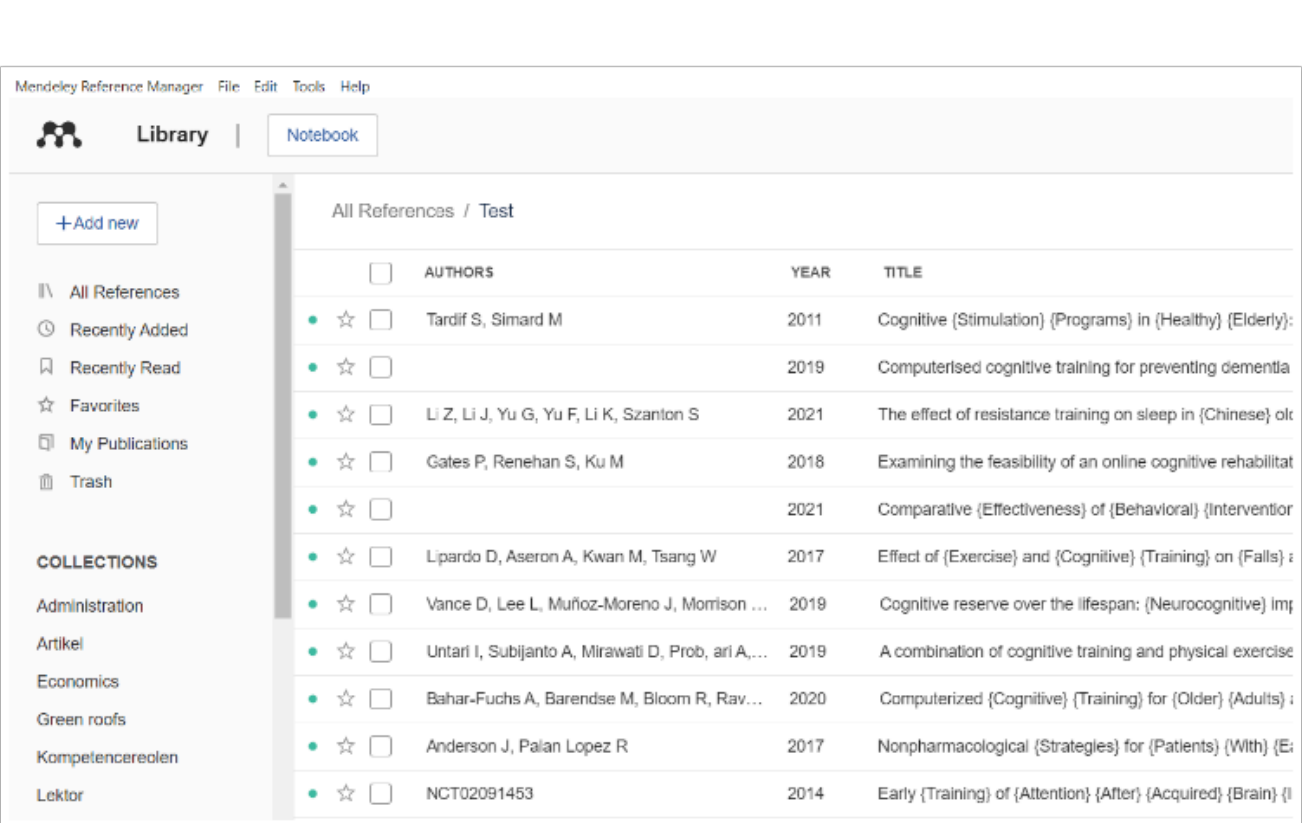

#### **Hent referener**

**VIA University** College

**Drag n' drop** – Hvis du har en artikel i PDF kan du drag n' drop din PDF i Mendeley. Referencen hentes automatisk ind og får vedhæftet PDF'en. Husk dog altid at tjekke om alle relevante oplysninger er tilstede, især ved ældre artikler kan referencen være mangelfuld.

**RIS-format** – hvis der ikke er mulighed for direkte eksport til Mendeley fra artikeldatabaser og bibliotekssystemer, så vælg eksporter i Ris format. Udvælg dine referencer ? eksporter i RIS format ? drag n' drop filen i Mendeley.

**Manuel inddatering** – vælg File ? add entry manually ? vælg type ? tilføj oplysninger

**Fra VIA bibliotekernes katalog** - skal du ved hver titel vælge Eksporter i Ris-format.

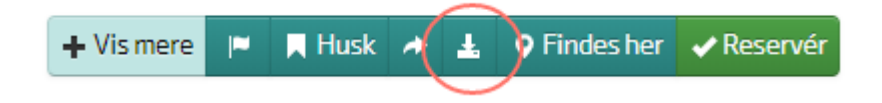

Hvis du skal eksportere flere titler til Mendeley, kan du tilføje materialerne til din huskeliste, og derfra eksportere i Ris-format.

**Webimporter -** I Mendeley Reference Manager kan du under Tools kan du finde link til installation af Webimporter. Install Mendeley web importer.

Webimporteren er en tilføjelse til din browser, og kan bruges til at importere artikler fra hjemmesider, hvor det ikke er muligt at finde en ris fil. Når du er inde på en artikel, som du gerne vil have ind i Mendeley, så klikker du

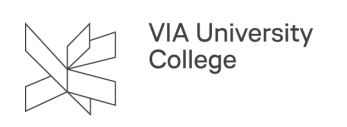

på mendeley ikonet til højre for adressefeltet. Webimporteren virker også sammen med Google Scholar, Scopus, PubMed og mange andre platforme.

## **Brug Mendeley sammen med word**

I Mendeley Reference Manager kan du under Tools finde plugin til Word: Install Mendeley cite for Microsoft Word.

Muligheden for at lave citationer og generere en litteraturliste via Mendeley Cite ligger sig under menuen Referencer i Word. (hvis Mendeley cite ikke kan ses under referencer, så gå til menuen indsæt, og vælg Mine tilføjelsesprogrammer)

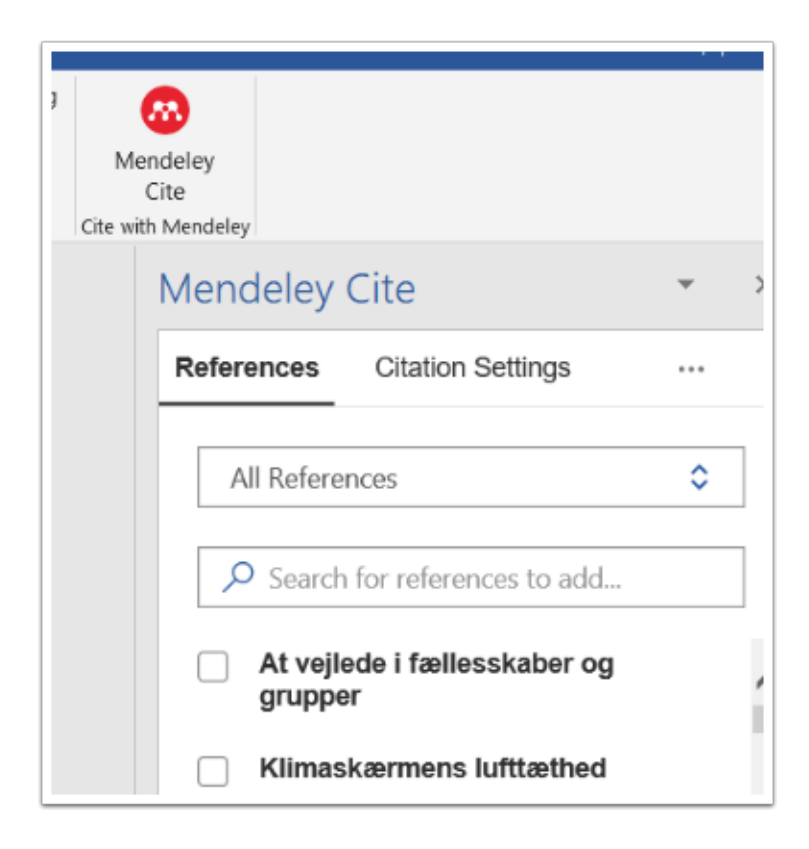

Brug for mere hjælp? Kontakt: Sine Kusk Clausen, skc@via.dk. Opdateret d. 06.07.2023